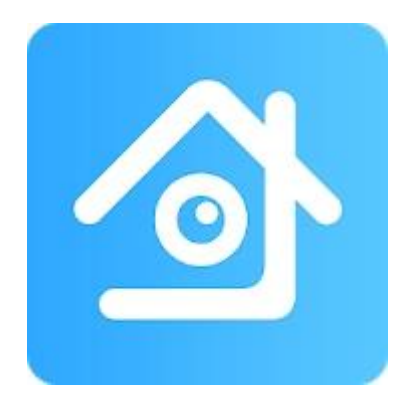

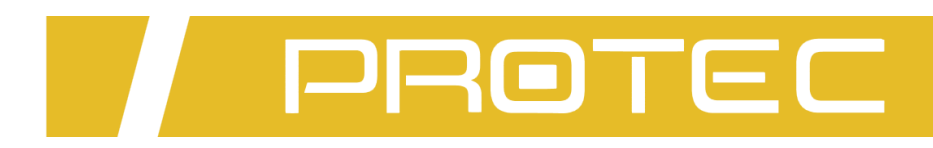

# Aplikacja **XMEye Pro** | Obsługa kamery **WiFi**

**Podręcznik użytkownika**

# Instrukcja konfiguracji **aplikacji XMEye Pro**

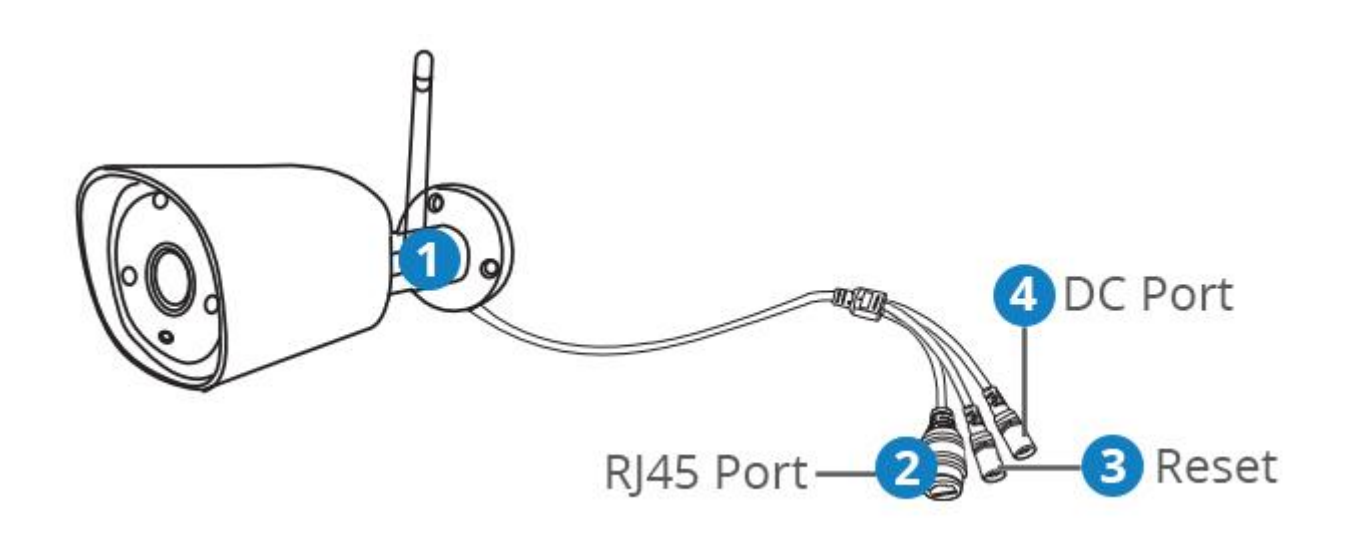

## **1. Schemat kamery**

- 1. Antena
- 2. Port Ethernet
- 3. Przycisk reset
- 4. Gniazdo zasilające

# **2. Podłącz smartfon do Twojej sieci Wi-Fi, pobierz i zainstaluj aplikację XmEye Pro.**

<https://apps.apple.com/us/app/xmeye-pro/id1414146530> <https://play.google.com/store/apps/details?id=com.mobile.myeye.pro>

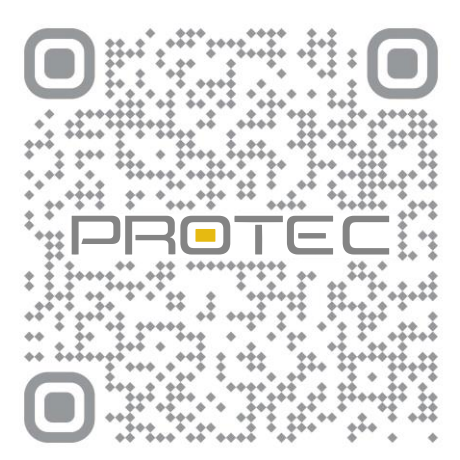

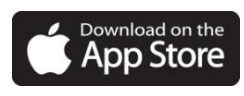

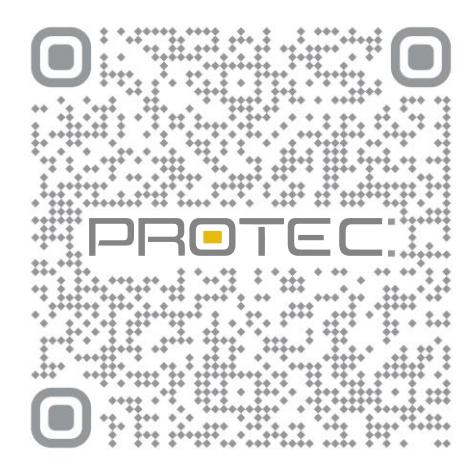

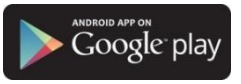

# **3. Logowanie**

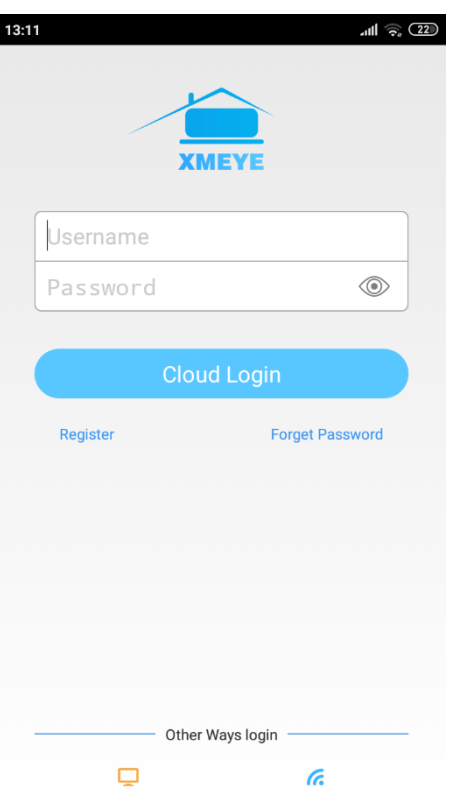

Uruchom aplikację. Załóż konto lub skorzystaj z funkcji logowania bez rejestracji - **Local login**.

# **3.1 Rejestracja w aplikacji**

Register Kliknij, aby założyć konto w aplikacji.

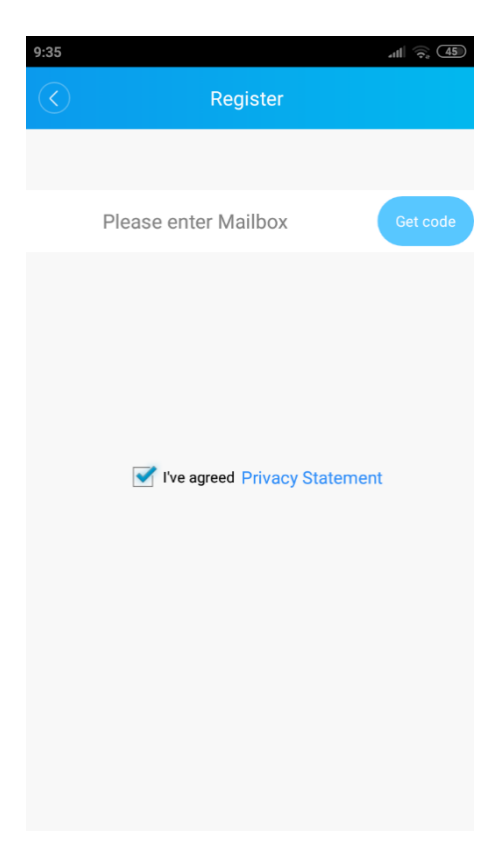

Wpisz swój adres e-mail i wciśnij przycisk "**Get code**".

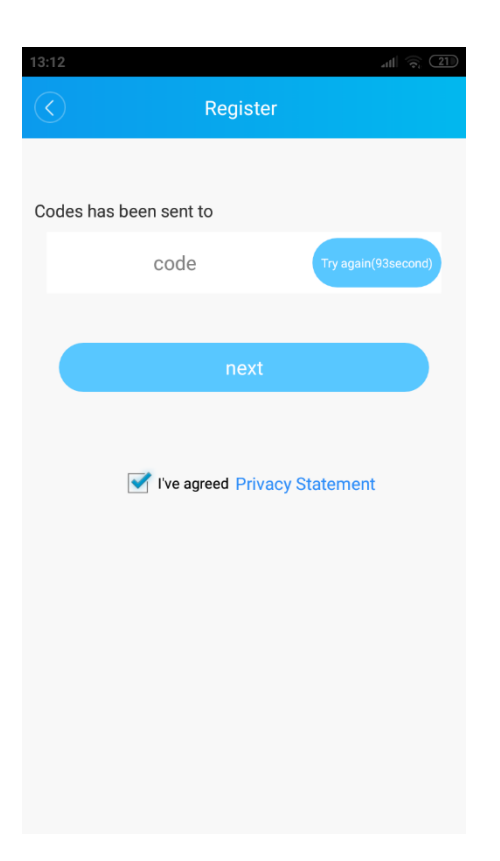

Na podany e-mail zostanie wysłana wiadomość z kodem aktywacyjnym. Przepisz go i kliknij "next".

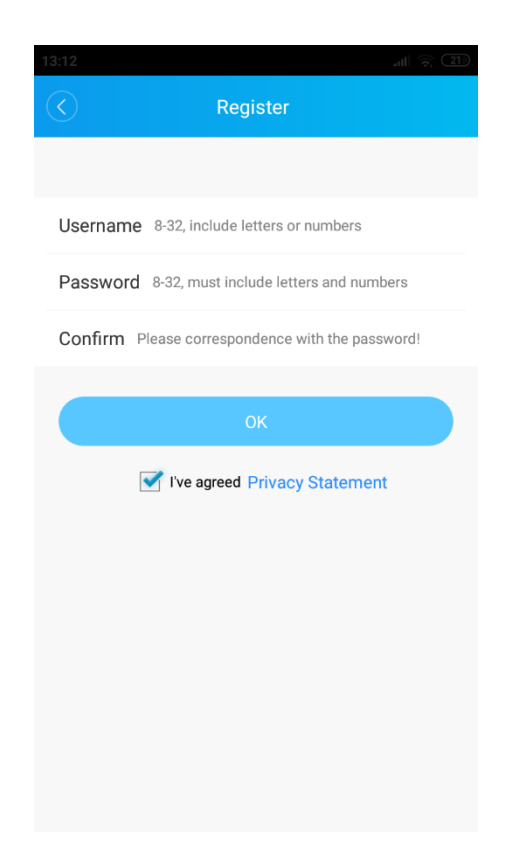

*Username –* Wpisz nazwę użytkownika.

*Password –* Wpisz hasło (od 8 do 32 znaków, musi zawierać litery oraz cyfry). *Confirm –* Potwierdź hasło.

Przycisk "OK" zakończy procedurę rejestracji.

#### **3.2 Konto lokalne**

Logowanie lokalne bez zakładania konta.

### **4. Logowanie**

Podłącz zasilanie do kamery (zasilacz DC 12V), przykręć antenkę. Kamera wraz z telefonem powinny znajdować się w pobliżu routera.

W celu dodania urządzenia kliknij **[+]** w prawym górnym rogu.

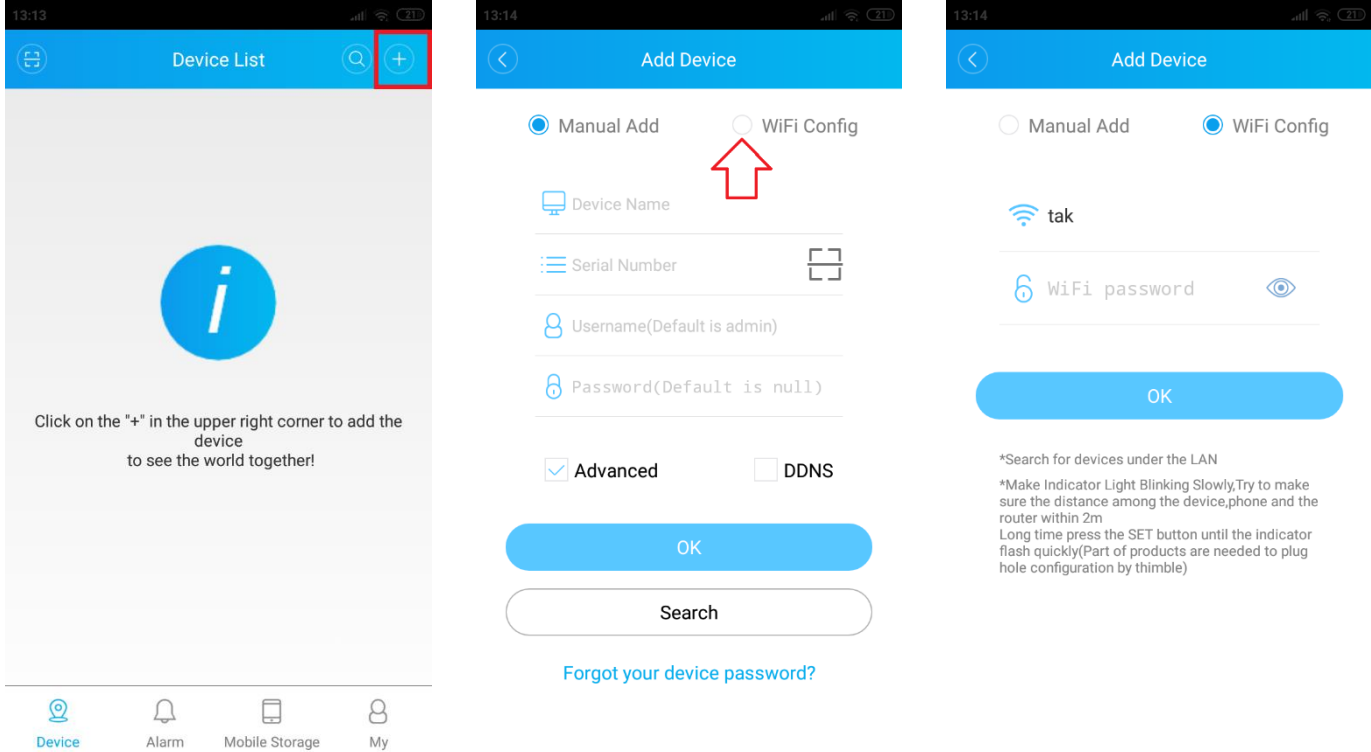

## Następnie kliknij "**WiFi Config**".

Nazwa sieci WiFi, do której podłączony jest telefon.

Wpisz hasło do sieci WiFi.

Przycisk "OK" rozpocznie wyszukiwanie i aktywację kamery.

#### **Uwaga:**

6

Proszę włączyć lokalizację oraz ustawić wysoką dokładność lokalizacji, gdy aplikacja nie wykrywa sieci WiFi.

#### **4.1 Aktywacja kamery**

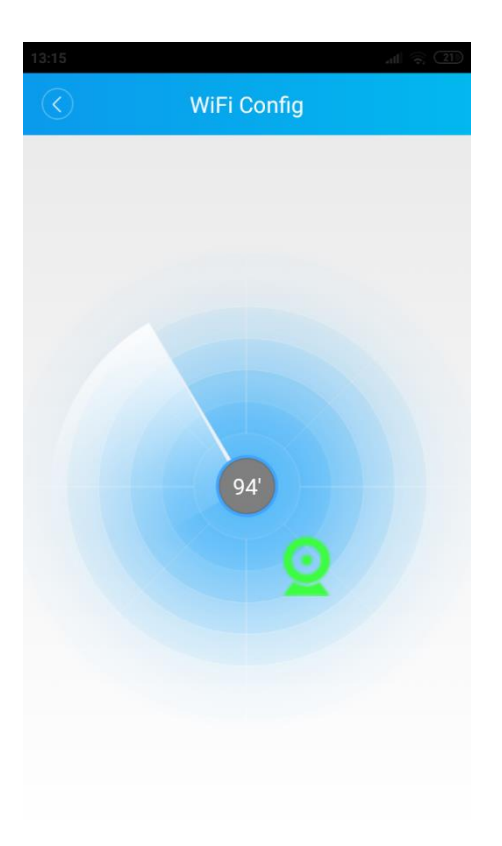

Wciśnij zieloną ikonkę z kamerą.

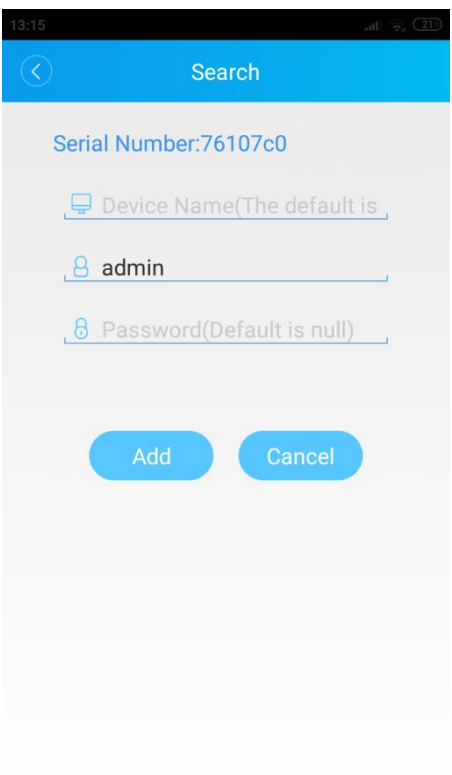

*Device Name* – Wprowadź dowolną nazwę urządzenia. *Admin* – Nazwa domyślnego użytkownika. *Password* – Hasło do kamery, domyślnie nie ma żadnego hasła. Pozostaw puste pole.

## **4.2 Lista urządzeń**

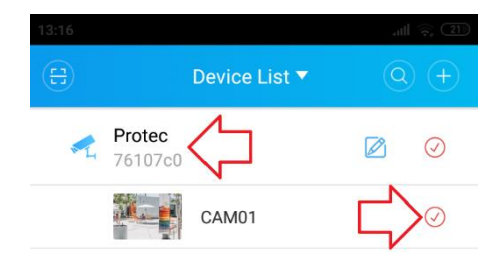

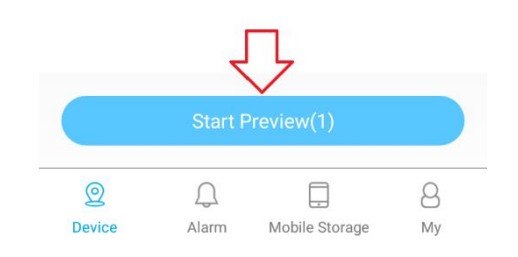

Wybierz kamerę z listy urządzeń. Kliknij "**Start Preview**" aby włączyć podgląd z kamery.

# **5. Podgląd na żywo**

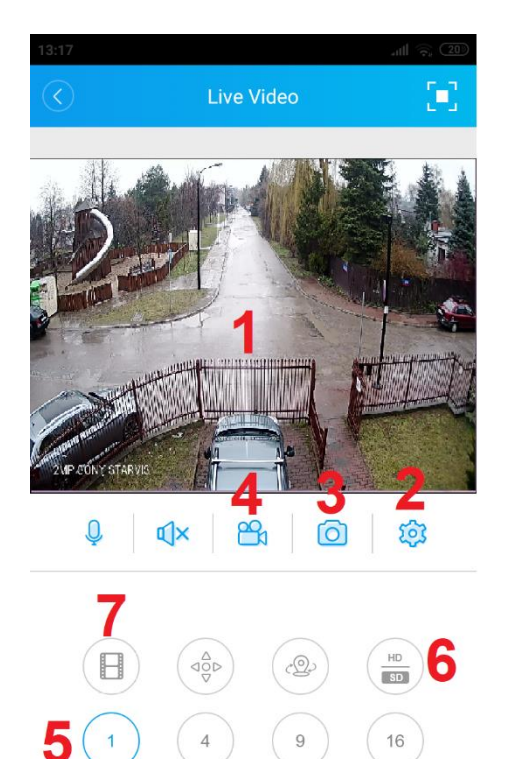

- 1. Okno z obrazem z kamery.
- 2. Ustawienia.
- 3. Zrób zdjęcie.
- 4. Nagraj krótki film i zapisz w pamięci telefonu.
- 5. Podział ekranu (1, 4, 8, 16).
- 6. Zmiana jakości wyświetlanego obrazu.
- 7. Odtwarzanie nagrań.

## **6. Ustawienia**

Przejdź do podglądu na żywo, naciśnij ikonę. 203 Wyświetli się poniższe menu.

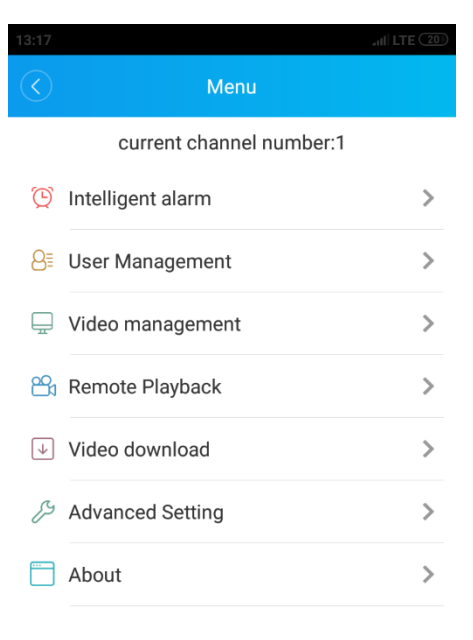

## **6.1 Intelligent alarm – Ustawienia alarmów.**

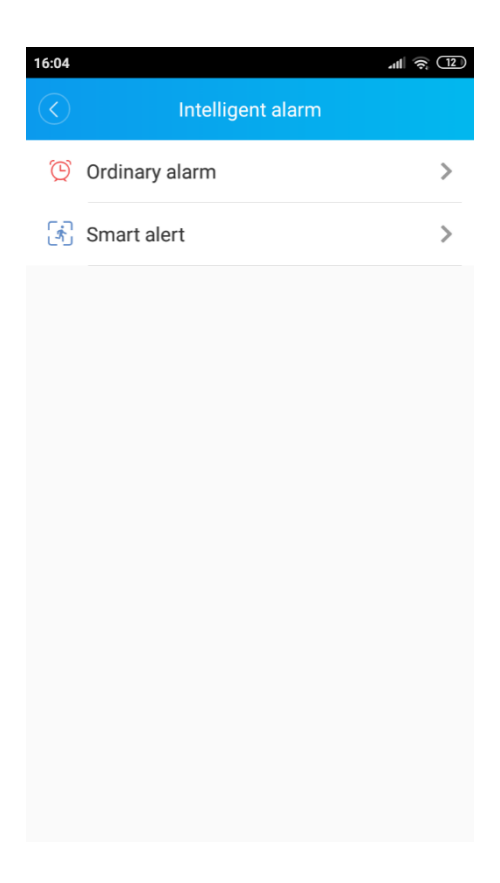

## **6.1.1 Ordinary alarm – Detekcja ruchu, zanik video, zasłonięcie kamery.**

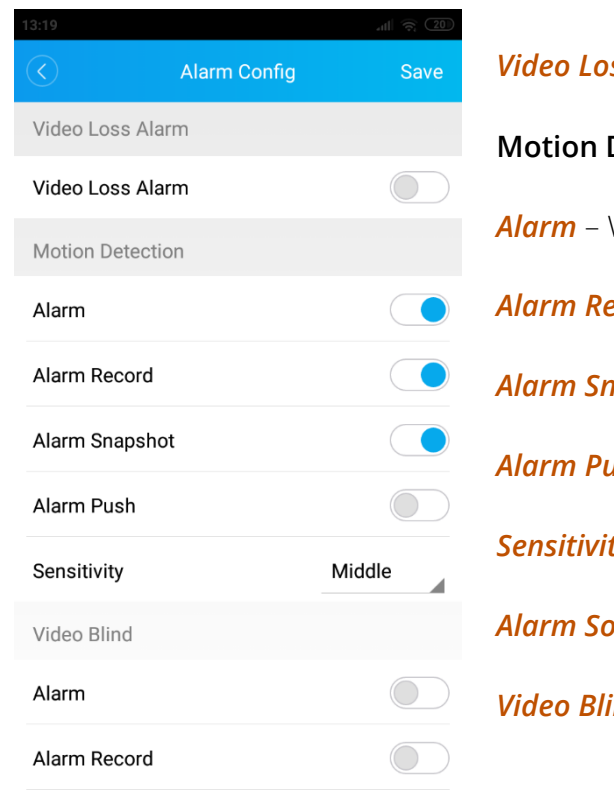

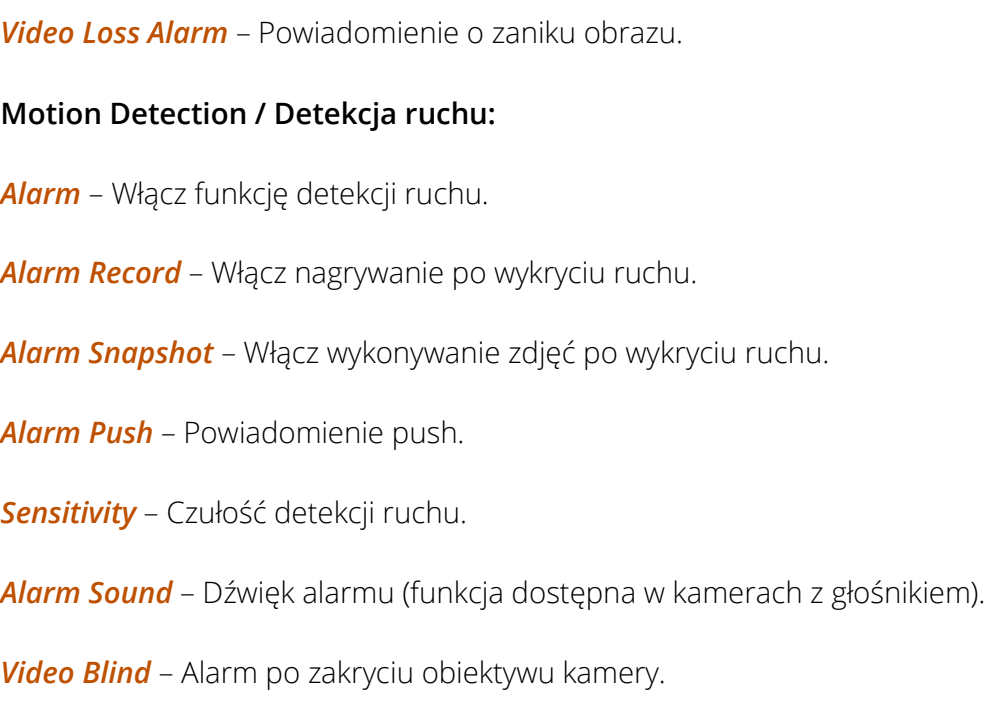

## **6.1.2 Smart alert – Inteligentna detekcja ruchu.**

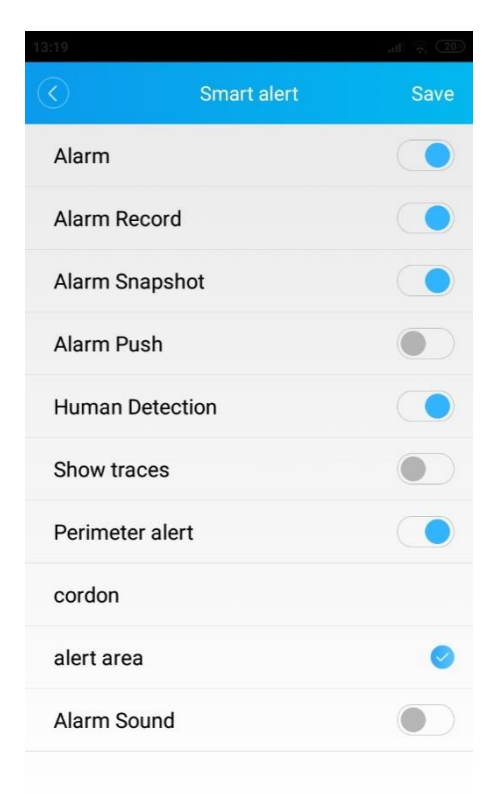

*Human detection* – Wykrywanie sylwetki człowieka.

*Show traces* – Wykryty obiekt zostanie obramowany na fioletowo. Przykład na poniższym zdjęciu.

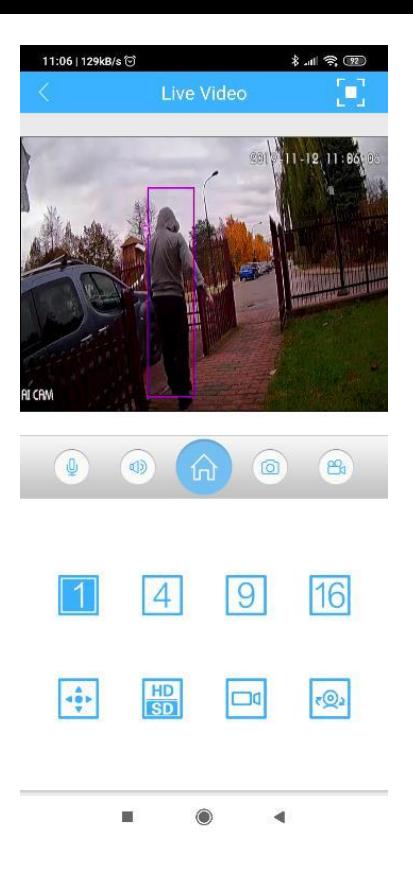

*Perimeter alert* – Alarm przekroczenia wirtualnej linii.

*Cordon* – Wyznacz wirtualną linię na ekranie. Po jej przekroczeniu włączy się zalarm.

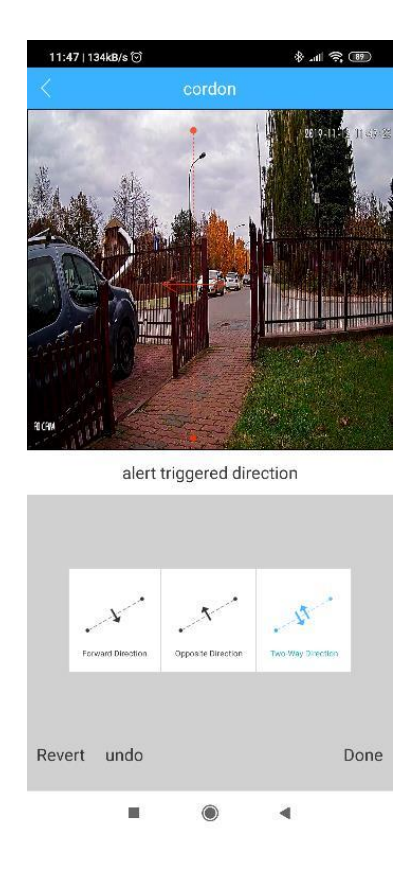

*Alert area* – Zaznacz obszar.Alarm włączy się, gdy obiekt znajdzie się w wyznaczonym polu.

#### **6.2 User Management – Zmiana hasła.**

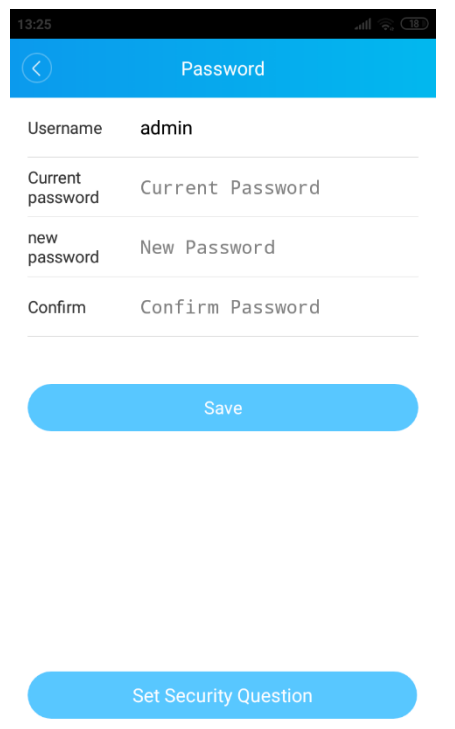

*Username* – Nazwa użytkownika (domyślnie admin). *Current Password* – Aktualne hasło (domyślnie brak hasła, pozostaw puste pole). *New Password* – Nowe hasło. *Confirm Password* – Potwierdź nowe hasło. *Save* – Zapisz ustawienia. *Set Security Questions* – Ustaw pytania pomocnicze do odzyskiwania hasła.

#### **6.3 Video Management – Ustawienia wideo.**

#### **6.3.1 Encode Config – Ustawienia jakości.**

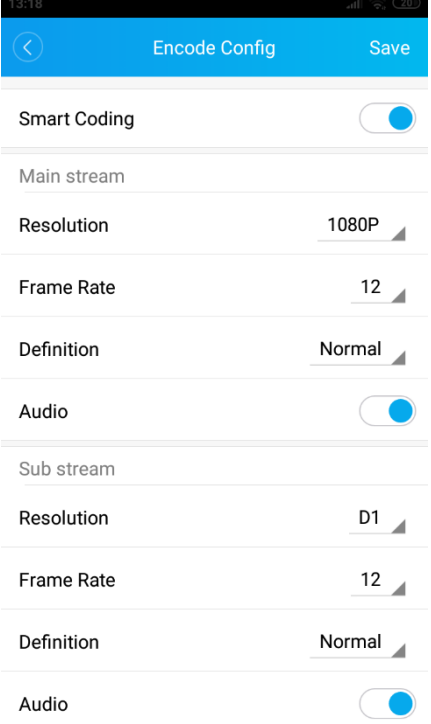

*Main stream –* Strumień główny wysokiej jakośći.

*H264/H264+/H265/H265+/Smart Coding* – Rodzaj kodowania wideo.

*Resolution* – Rozdzielczość obrazu.

*Frame Rate* – Liczba kl/s.

*Definition* – Jakość obrazu (Wordst – najgorsza, Best – najlepsza).

*Audio* – Włącz/Wyłącz audio (gdy kamera posiada wbudowany mikrofon).

**Sub stream** – Strumień pomocniczy niskiej jakośći.

#### **6.3.2 Record Config – Konfiguracja nagrywania.**

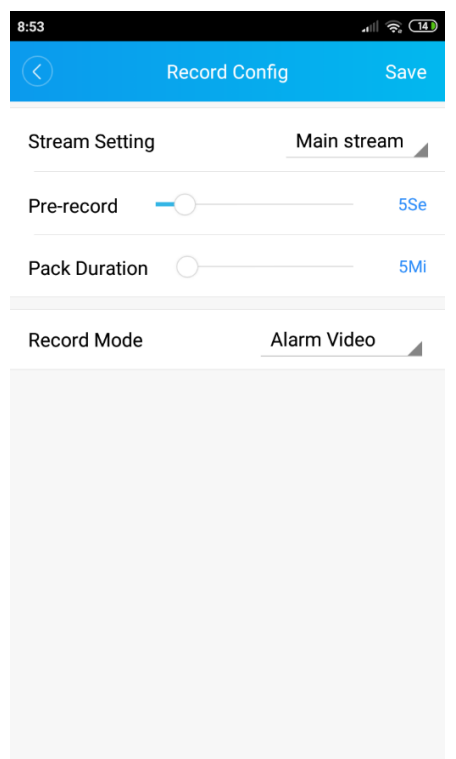

*Stream Setting* – Rodzaj nagrywanego strumienia (main stream – wysoka jakość, sub stream – niska jakość).

*Record mode* – Typ nagrywania (**Always Record** – nagrywanie ciągłe, **Never Record** – wyłączenie nagrywania, **Alarm Video** – nagrywanie wyzwolone przez alarm, np. detekcja ruchu).

*Pre-record* – Czas nagrywania przed zdarzeniem.

*Pack duration* – Długość nagrywanego pliku na karcie micro SD.

## **6.3.3 Record Config – Konfiguracja nagrywania.**

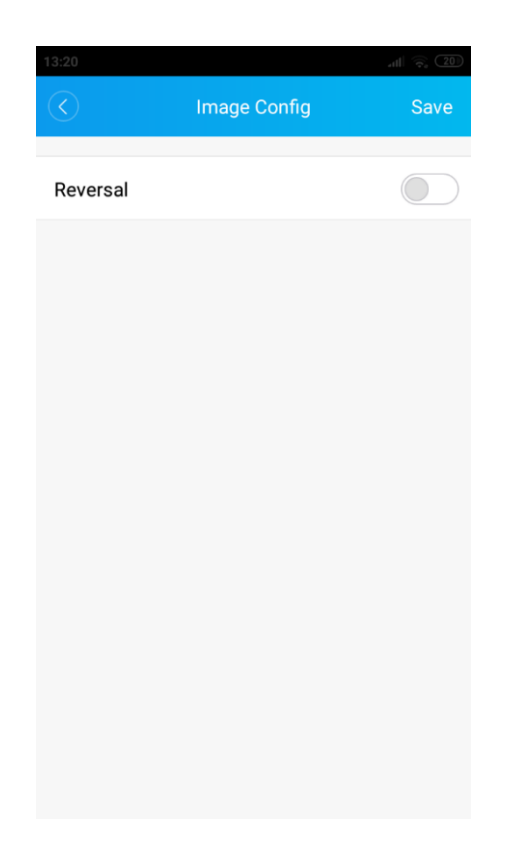

*Reversal* – Funkcja umożliwia obrócenie obrazu.

#### **6.4 Remote playback – Odtwarzanie nagrań.**

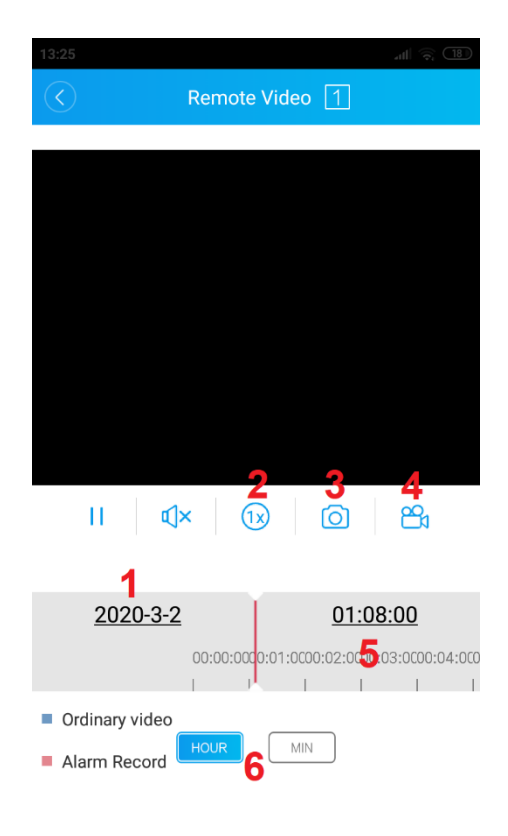

- 1. Wybór daty.
- 2. Szybkość odtwarzania.
- 3. Zdjęcie.
- 4. Nagrywanie krótkiego filmu do pamięci w telefonie.
- 5. Oś czasu. Użyj, aby przewijać materiał wideo.
- 6. Podział godziny/minuty.

**Ordinary video** – Nagrywanie ciągłe

**Alarm record** – Detekcja ruchu, alarm.

#### **6.5 Video download – Pobieranie nagrań.**

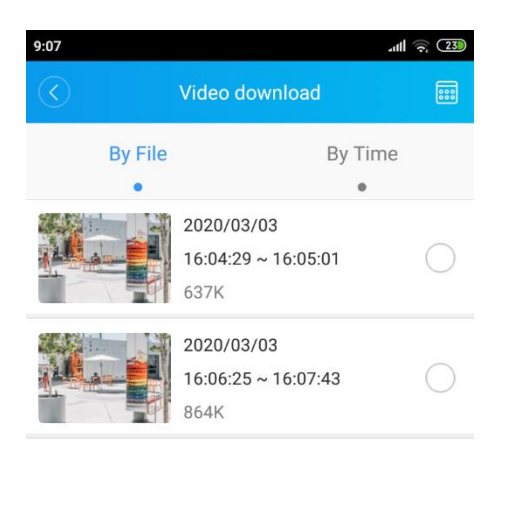

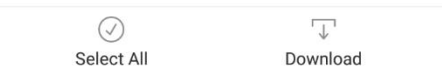

*By file* – Sortowanie według plików. *By time* – Sortowanie według czasu. *Select all* – Zaznacz wszystko.

## **6.6 Advanced setting – Ustawienia zaawansowane.**

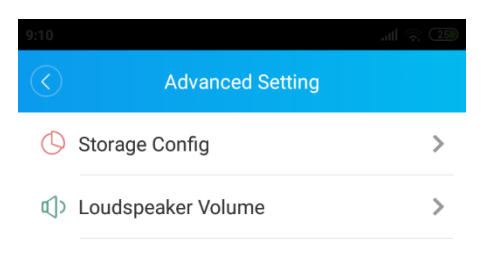

## **6.6.1 Storage Config – Zarządzanie kamerą micro SD.**

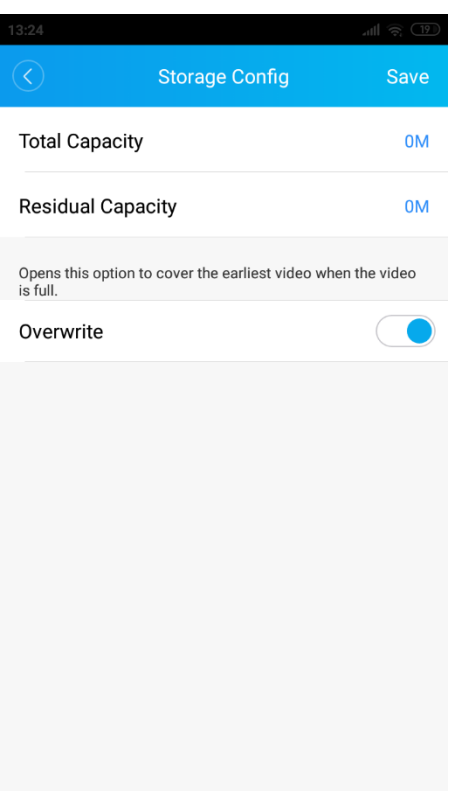

*Total Capacity* – Całkowita pojemność karty micro SD. *Residual Capacity* – Ilość wolnego miejsca. *Overwrite* – Nadpisywanie nagrań.

#### **6.7 About – Inne ustawienia.**

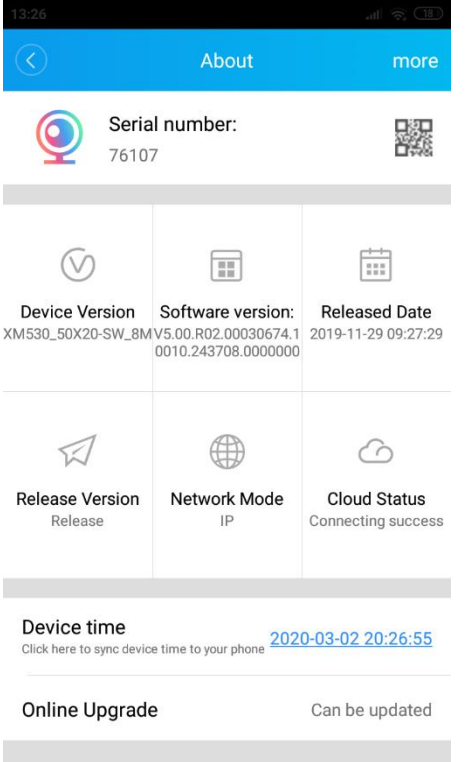

*Serial number –* Numer seryjny urządzenia*.*

*Software Version* – Wersja oprogramowania układowego.

*Device time* – Data i godzina - synchronizacja z telefonem.

*Network Mode* – Typ połączenia (IP, Chmura).

*Cloud Status* – Stan połączenia z serwerem (**Connecting success** –

połączono prawidłowo).

*Online Upgrade* – Kliknij, aby zainstalować lub wyszukać nowszą wersję

oprogramowania

**Device reboot** – Uruchom ponownie kamerę.

# **7. Alarm push – Powiadomienia push.**

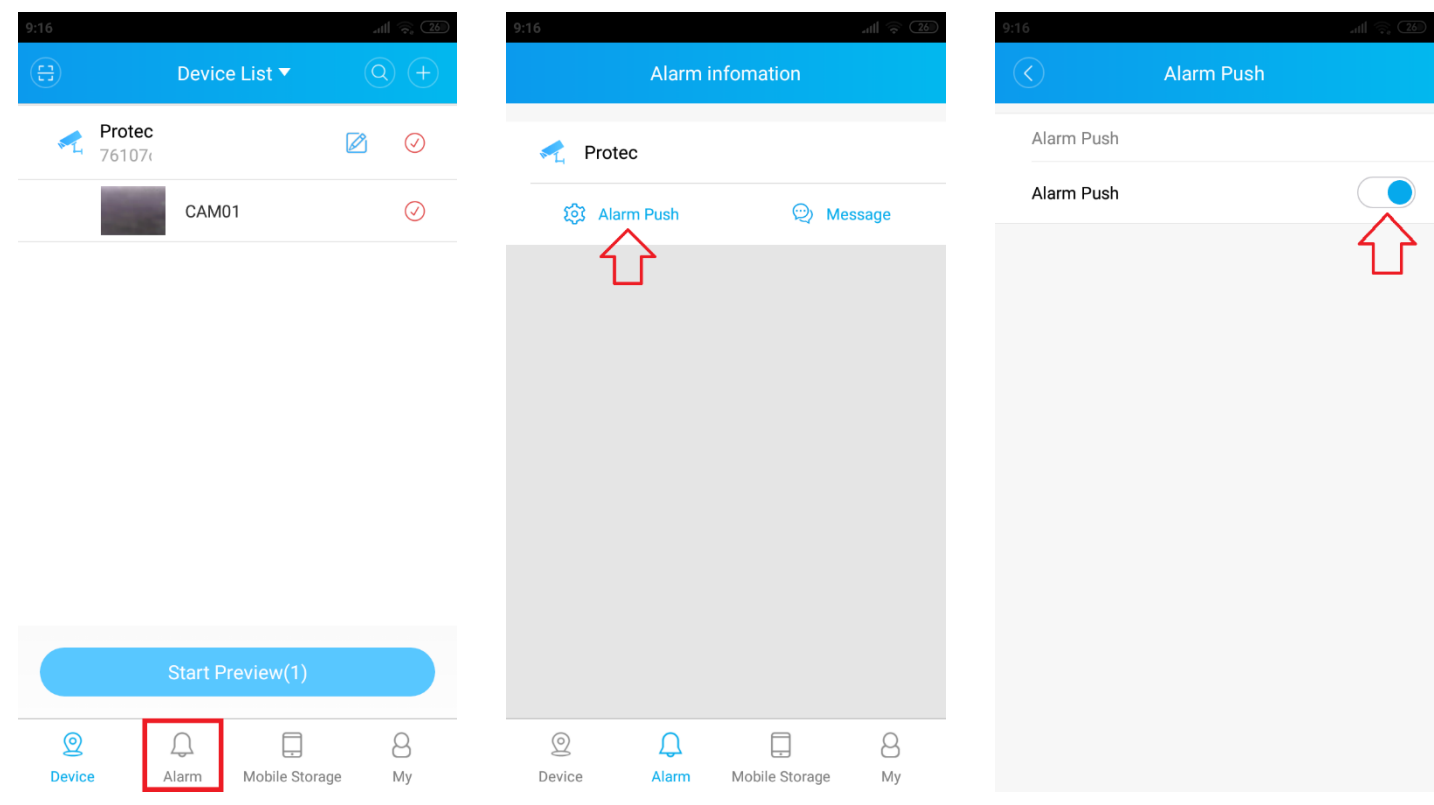

Przejdź do Menu → Alarm → Alarm push. Włącz powiadomienia.

Ustaw powiadomienia dla wybranej funkcji w zakłądce "**Alarm Config – Konfiguracja alarmów**".

# **8. Instalacja karty micro SD.**

Odkręć dwie śruby i otwórz klapkę. Wsuń kartę micro SD do gniazda.

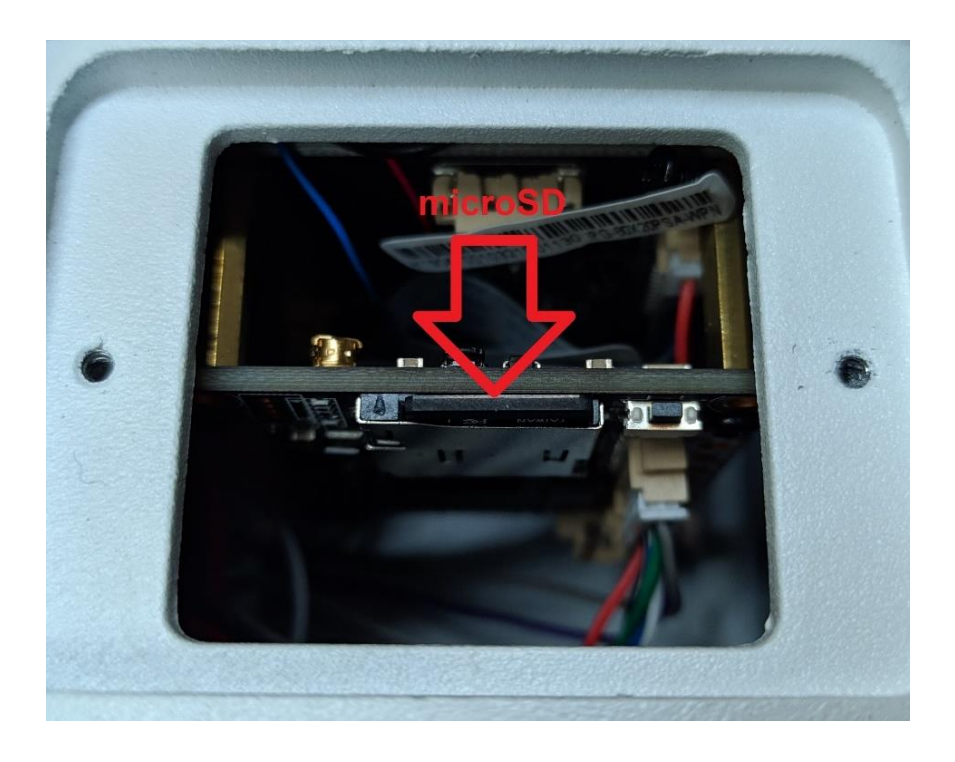

# **9. Ustawienia fabryczne.**

Aby zresetować urządzenie należy przycisnąć i trzymać przycisk resetu przez co najmniej 10 sekund. Przycisk może być umieszczony na przewodzie lub obok gniazda na kartę micro SD.

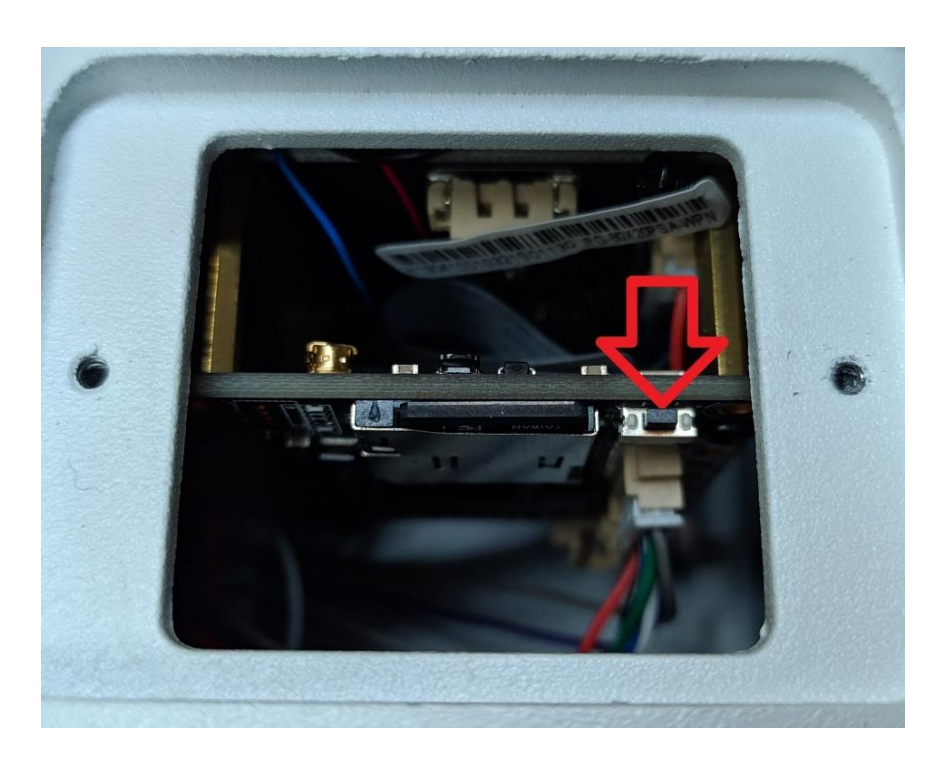

#### **Uwaga:**

P2P jest to funkcja dodatkowa wykorzystująca zewnętrzne serwery na których działanie nie mamy żadnego wpływu i nie podlega to ew. sporom gwarancyjnym. Najbezpieczniejszym i najstabilniejszym rozwiązaniem jest posiadanie stałego publicznego adresu IP od dostawcy internetu.